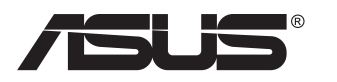

# **Serie VA24E Monitor LCD**

# **Guía del usuario**

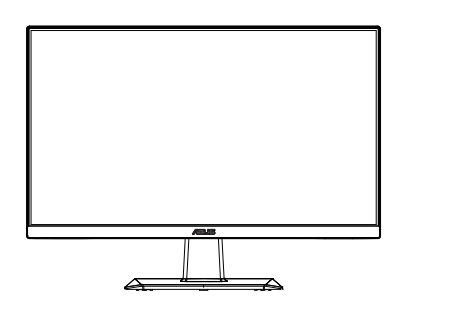

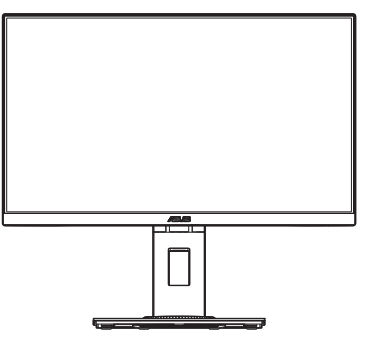

VA24EHE VA24EHLB/VA24EHEL/VA24EHL

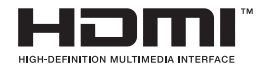

# **Tabla de contenido**

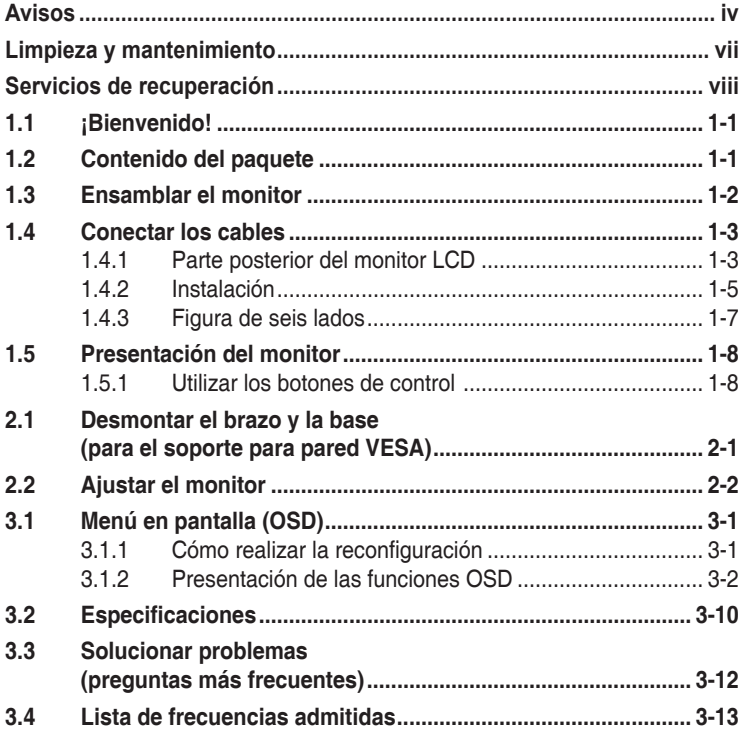

Copyright© 2019 ASUSTeK COMPUTER INC. Reservados todos los derechos.

Ninguna parte de este manual, incluidos los productos y el software descritos en él, se puede reproducir, transmitir, transcribir, almacenar en un sistema de recuperación, ni traducir a ningún idioma, de ninguna forma ni por ningún medio, excepto la documentación que el comprador mantiene como copia de seguridad, sin el permiso por escrito de ASUSTeK COMPUTER, INC. ("ASUS").

La garantía del producto o el servicio no se extenderá si: (1) el producto se repara, modifica o altera, a menos que tal reparación, modificación o alteración esté autorizada por escrito por ASUS; (2) el número de serie del producto está deteriorado o se ha extraviado.

ASUS PROPORCIONA ESTA PUBLICACIÓN "COMO ESTÁ" SIN NINGUNA GARANTÍA DE NINGÚN TIPO, NI EXPRESA NI IMPLÍCITA, INCLUIDAS, PERO SIN LIMITARSE A, LAS GARANTÍAS IMPLÍCITAS O CONDICIONES DE COMERCIABILIDAD O IDONEIDAD PARA UN FIN DETERMINADO. EN NINGÚN CASO ASUS, SUS DIRECTORES, DIRECTIVOS, EMPLEADOS O AGENTES SERÁN RESPONSABLES DE NINGÚN DAÑO INDIRECTO, ESPECIAL, INCIDENTAL O CONSECUENTE (INCLUIDOS LOS DAÑOS CAUSADOS POR PÉRDIDA DE BENEFICIOS, PÉRDIDA DE NEGOCIO, PÉRDIDA DE USO O DATOS, INTERRUPCIÓN DEL NEGOCIO Y CASOS SIMILARES), AUNQUE ASUS HUBIERA RECIBIDO NOTIFICACIÓN DE LA POSIBILIDAD DE TALES DAÑOS QUE SURJAN DE CUALQUIER DEFECTO O ERROR EN ESTE MANUAL O PRODUCTO.

LAS ESPECIFICACIONES E INFORMACIÓN CONTENIDAS EN ESTE MANUAL SE PROPORCIONAN SOLO A TÍTULO INFORMATIVO Y EN CUALQUIER MOMENTO PUEDEN CAMBIAR SIN PREVIO AVISO, Y NO SE DEBEN CONSIDERAR COMO UNA OBLIGACIÓN PARA ASUS. ASUS NO ASUME NINGUNA RESPONSABILIDAD POR NINGÚN ERROR O IMPRECISIÓN QUE PUDIERA APARECER EN ESTE MANUAL, INCLUIDOS LOS PRODUCTOS Y EL SOFTWARE DESCRITOS EN ÉL.

Los productos y nombres de empresas que aparecen en este manual pueden o no ser marcas registradas o propiedad intelectual de sus respectivas compañías y solamente se usan para identificación o explicación y en beneficio de los propietarios sin intención de infringir ningún derecho.

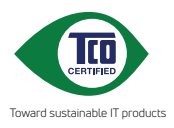

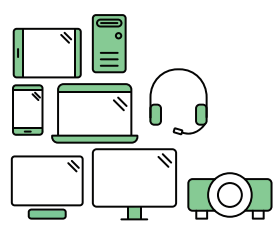

# **Say hello to a more sustainable product**

IT products are associated with a wide range of sustainability risks throughout their life cycle. Human rights violations are common in the factories. Harmful substances are used both in products and their manufacture. Products can often have a short lifespan because of poor ergonomics, low quality and when they are not able to be repaired or upgraded.

**This product is a better choice**. It meets all the criteria in TCO Certified, the world's most comprehensive sustainability certification for IT products. Thank you for making a responsible product choice, that help drive progress towards a more sustainable future!

Criteria in TCO Certified have a life-cycle perspective and balance environmental and social responsibility. Conformity is verified by independent and approved verifiers that specialize in IT products, social responsibility or other sustainability issues. Verification is done both before and after the certificate is issued, covering the entire validity period. The process also includes ensuring that corrective actions are implemented in all cases of factory non-conformities. And last but not least, to make sure that the certification and independent verification is accurate, both TCO Certified and the verifiers are reviewed regularly.

#### **Want to know more?**

Read information about TCO Certified, full criteria documents, news and updates at **tcocertified.com.** On the website you'll also find our Product Finder, which presents a complete, searchable listing of certified products.

# <span id="page-3-0"></span>**Avisos**

### **Declaración de la Comisión Federal de Comunicaciones (FCC, Federal Communications Commission)**

Este dispositivo cumple la Parte 15 de las Reglas de la FCC. Su funcionamiento está sujeto a dos condiciones:

- Este dispositivo no puede causar interferencias periudiciales, y
- Este dispositivo debe aceptar cualquier interferencia recibida, incluida la interferencia que pueda causar un funcionamiento no deseado.

Este equipo ha sido probado, hallándose que satisface los límites de un dispositivo digital de Clase B de acuerdo con los requisitos definidos en la Sección 15 de la normativa FCC. Estos límites se establecieron con el fin de proporcionar una protección razonable contra interferencias perjudiciales en una instalación residencial. Este equipo genera, usa y puede irradiar energía en frecuencias de radio y, si no se instala y usa de acuerdo con las instrucciones del fabricante, puede causar interferencias perjudiciales para las comunicaciones de radio. Sin embargo, no se puede garantizar que la interferencia no ocurrirá en una instalación en particular. En el caso de que el equipo causara interferencias perjudiciales para la recepción de radio o TV, lo que puede determinarse encendiendo y apagando el equipo, se sugiere que el usuario lleve a cabo una o varias de las siguientes medidas para corregir dichas interferencias:

- Reorientar o colocar en otro lugar la antena receptora.
- • Aumentar la separación entre el equipo y el receptor.
- Conectar el equipo a una toma de corriente que se encuentre en un circuito distinto al que está conectado el receptor.
- • Solicitar ayuda al proveedor o a un profesional de radio y TV con experiencia.

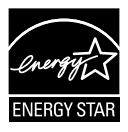

Como socio de Energy Star® , nuestra compañía ha determinado que este producto cumple las directivas de Energy Star® para la eficacia energética.

Este producto cumple el estándar ENERGY STAR en la configuración predeterminada de fábrica que puede restaurarse mediante la función "Restablecer valores de fábrica" del menú OSD.

El cambio de la configuración predeterminada de fábrica o la activación de otras funciones puede aumentar el consumo de energía que podría superar el límite especificado por ENERGY STAR.

#### **Declaración del Departamento Canadiense de Comunicaciones**

Este aparato digital no supera los límites de la Clase B para emisiones de ruido de radio desde aparatos digitales establecidas en las Normativas de Interferencias de Radio del Departamento Canadiense de Comunicaciones.

Este aparato digital de Clase B cumple la norma canadiense ICES-003.

# **Información de seguridad**

- Antes de instalar el monitor, lea atentamente toda la documentación incluida en el paquete.
- Para evitar incendios o descargas eléctricas, no exponga el monitor a la lluvia ni a la humedad.
- No abra la carcasa del monitor. En el interior del mismo hay componentes con voltaje alto y peligroso que puede provocar graves daños personales.
- Si la fuente de alimentación se avería, no intente arreglarla usted mismo. Póngase en contacto con un profesional cualificado o con su proveedor.
- Antes de usar el producto, asegúrese de que todos los cables están correctamente conectados y que los cables de alimentación no están dañados. Si detecta algún daño, póngase en contacto con su distribuidor inmediatamente.
- Las ranuras y aberturas situadas en la parte posterior y superior de la carcasa están pensadas para la ventilación del aparato. No las bloquee. No coloque nunca este aparato cerca de un radiador o fuentes de calor ni sobre ellas a menos que se proporcione la ventilación adecuada.
- El monitor debe alimentarse solamente con el tipo de fuente de alimentación indicado en la etiqueta. Si no está seguro del tipo de alimentación de su domicilio, póngase en contacto con su distribuidor o con la compañía eléctrica local.
- Use el enchufe adecuado que cumpla la normativa eléctrica local.
- No sobrecarque las regletas de enchufes ni los alargadores. Si lo hace, podría provocar fuego o descargas eléctricas.
- Evite el polvo, la humedad y las temperaturas extremas. No coloque el monitor en un área donde se pueda mojar. Coloque el monitor en una superficie estable.
- Desenchufe la unidad durante una tormenta o si no la va a utilizar durante un prolongado período de tiempo. Esto protegerá el monitor de daños provocados por las subidas de tensión.
- Nunca inserte objetos ni derrame líquidos de ningún tipo en las ranuras de la carcasa del monitor.
- Para garantizar el funcionamiento correcto, utilice el monitor solamente con los equipos que cumplan la norma UL, que tengan las tomas de corriente correctamente configuradas y con valores nominales comprendidos entre 100 y 240 V CA.
- La toma de corriente se debe instalar junto al equipo y se debe tener acceso a ella sin ninguna dificultad.
- Si tiene problemas técnicos con el monitor, póngase en contacto con un profesional de servicio técnico cualificado.
- Proporcione una conexión a tierra antes de conectar el enchufe principal a la toma de corriente eléctrica. Además, cuando desconecte la conexión con toma de tierra, asegúrese de hacerlo tirando del enchufe principal de la toma de corriente eléctrica.

### **ADVERTENCIA**

El uso de otros auriculares o audífonos que no sean los especificados puede producir pérdida de audición debido a las presiones de sonido excesivas.

# <span id="page-6-0"></span>**Limpieza y mantenimiento**

- Antes de levantar o reparar el monitor, debe desconectar los cables y el cable de alimentación. Siga las técnicas correctas para levantar el monitor cuando lo coloque. Cuando levante o transporte el monitor, agárrelo por los bordes. No levante la pantalla por la base ni el cable de alimentación.
- Limpieza. Apaque el monitor y desenchufe el cable de alimentación. Limpie la superficie del monitor con un paño sin pelusas y no abrasivo. Las manchas resistentes se pueden eliminar con un paño humedecido con un producto de limpieza suave.
- No utilice productos de limpieza que contengan alcohol o acetona. Utilice productos de limpieza fabricados para pantallas LCD. Nunca rocíe productos de limpieza directamente en la pantalla, ya que pueden gotear dentro del monitor y causar descargas eléctricas.

#### **Los siguientes síntomas son normales en el monitor:**

- Debido a la naturaleza de la luz fluorescente, la pantalla puede parpadear durante el uso inicial. Desconecte la alimentación y vuelva a conectarla para asegurarse de que el parpadeo desaparece.
- Puede detectar un brillo ligeramente irregular en la pantalla dependiendo del patrón de escritorio que utilice.
- • Cuando la misma imagen se muestra durante horas, una imagen remanente de la pantalla anterior puede mantenerse en pantalla al cambiar de imagen. La pantalla se recuperará lentamente. Si no es así, desconecte la corriente durante varias horas.
- Cuando la pantalla se quede en blanco, parpadee o ya no funcione, póngase en contacto con su distribuidor o centro de servicio para repararla. ¡No repare la pantalla usted mismo!

#### **Convenciones utilizadas en esta guía**

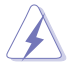

ADVERTENCIA: Información para evitar daños personales al intentar completar una tarea.

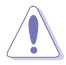

PRECAUCIÓN: Información para evitar daños en los componentes al intentar completar una tarea.

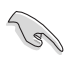

IMPORTANTE: Información que DEBE seguir para completar una tarea.

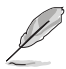

NOTA: Sugerencias e información adicional que ayudan a completar una tarea.

### <span id="page-7-0"></span>**Dónde encontrar más información**

Consulte las siguientes fuentes para obtener información adicional y las actualizaciones del software.

#### **1. Sitios Web de ASUS**

Los sitios Web de ASUS en todo el mundo proporcionan información actualizada del hardware y los productos de software de ASUS. Consulte el sitio Web **<http://www.asus.com>**

#### **2. Documentación opcional**

El paquete del producto puede incluir documentación opcional que puede haber agregado su distribuidor. Estos documentos no forman parte del paquete estándar.

### **Servicios de recuperación**

Los programas de reciclaje y recuperación de productos de ASUS están totalmente comprometidos con las normativas más exigentes relacionadas con la protección de nuestro medio ambiente. Creemos en la oferta de soluciones para que nuestros clientes sean capaces de reciclar responsablemente nuestros productos, pilas y otros componentes así como los materiales de embalaje.

Visite la página Web http://csr.asus.com/english/Takeback.htm para obtener información de reciclaje detallada en las diferentes regiones.

# <span id="page-8-0"></span>**1.1 ¡Bienvenido!**

¡Gracias por adquirir el monitor LCD de ASUS® !

Los monitores LCD panorámicos más modernos de ASUS proporcionan una visualización más nítida, clara y brillante, además de una gran cantidad de funciones que mejoran la experiencia de visualización.

¡Con estas funciones, disfrutará de la comodidad y la experiencia visual agradable que proporciona el monitor!

# **1.2 Contenido del paquete**

Compruebe que el paquete contiene los siguientes artículos:

- V Monitor LCD
- Base del monitor
- $\checkmark$ Columna de monitor (solo para el modelo VA24EHE)
- Guía de inicio rápido
- $\checkmark$  Tarjeta de Garantía
- $\checkmark$  1x Cable de alimentación \*
- $\checkmark$  1x Cable HDMI (opcional) \*
- $\checkmark$  1x Cable VGA (opcional) \*
- $\checkmark$  1x Cable DVI (opcional) \*
- $\checkmark$  1x Cable de audio (opcional) \*
- $\checkmark$  1x Cable USB (opcional) \*
- $\checkmark$  1x Kit Mini-PC (opcional)

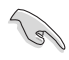

- Si alguno de los artículos anteriores falta o está dañado, póngase en contacto son su distribuidor inmediatamente.
- • \* También las piezas reemplazables requeridas por la certificación TCO **Certified.**

### <span id="page-9-0"></span>**1.3 Ensamblar el monitor**

### **Para ensamblar el monitor:**

- 1. Coloque la pantalla plana sobre un paño encima de una mesa. A continuación, acople la base al brazo y fíjela con el tornillo para que ambas piezas queden firmemente unidas. Puede apretar fácilmente el tornillo con los dedos.
- 2. Ajuste el monitor con el ángulo que le resulte más cómodo.

VA24EHE:

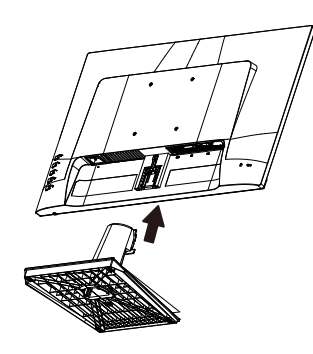

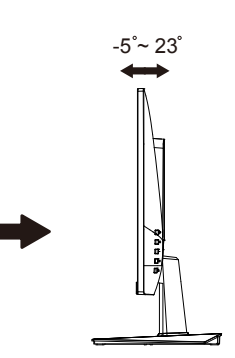

 $-5^{\degree}$  33 $^{\degree}$ 

VA24EHLB/VA24EHEL/VA24EHL:

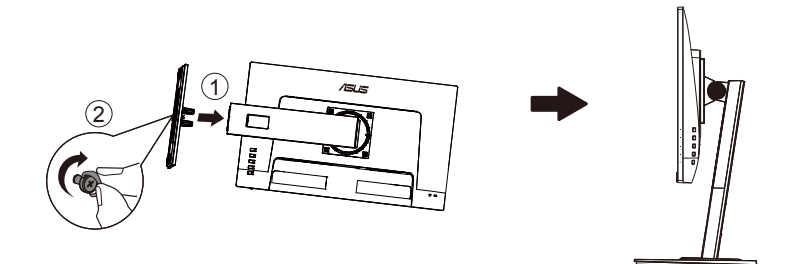

### <span id="page-10-0"></span>**1.4 Conectar los cables**

### **1.4.1 Parte posterior del monitor LCD** VA24EHE:

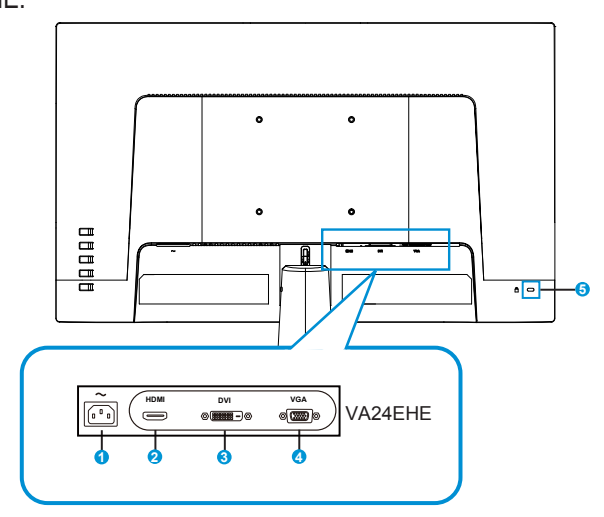

- 1. Puerto ENTRADA DE CA
- 2. Puerto HDMI
- 3. Puerto DVI
- 4. Puerto VGA
- 5. Bloqueo Kensington

VA24EHLB/VA24EHEL/VA24EHL:

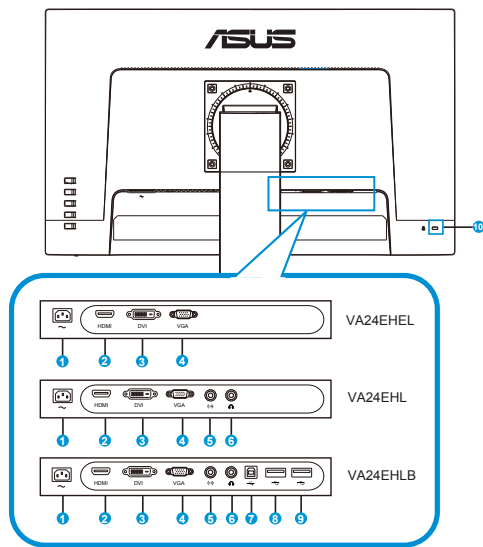

- 1. Puerto ENTRADA DE CA
- 2. Puerto HDMI
- 3. Puerto DVI
- 4. Puerto VGA
- 5. Entrada de audio
- 6. Salida de audio
- 7. Puerto USB Tipo-B 2.0
- 8. Puerto USB 2.0
- 9. Puerto USB 2.0
- 10. Bloqueo Kensington

### <span id="page-12-0"></span>**1.4.2 Instalación**

- 1. Apague el equipo y desenchufe el cable de alimentación del mismo.<br>2. Conecte el cable de señal a la toma de entrada HDMI (opcional) y/o
- 2. Conecte el cable de señal a la toma de entrada HDMI (opcional) y/o VGA (opcional) y/o DVI (opcional) del monitor y a la toma de salida HDMI (opcional) y/o VGA (opcional) y/o DVI (opcional) de la tarjeta gráfica del equipo. A continuación, apriete los tornillos del conector del cable de señal.
- 3. Opcional: Conecte la toma de entrada de audio (ENTRADA DE AUDIO) del monitor LCD y el puerto de salida de línea del equipo con el cable de audio.
- 4. Inserte el cable de alimentación del monitor en el puerto de alimentación situado en la parte posterior de dicho monitor.
- 5. Enchufe los cables de alimentación del equipo y el monitor a una toma de corriente eléctrica cercana.

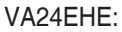

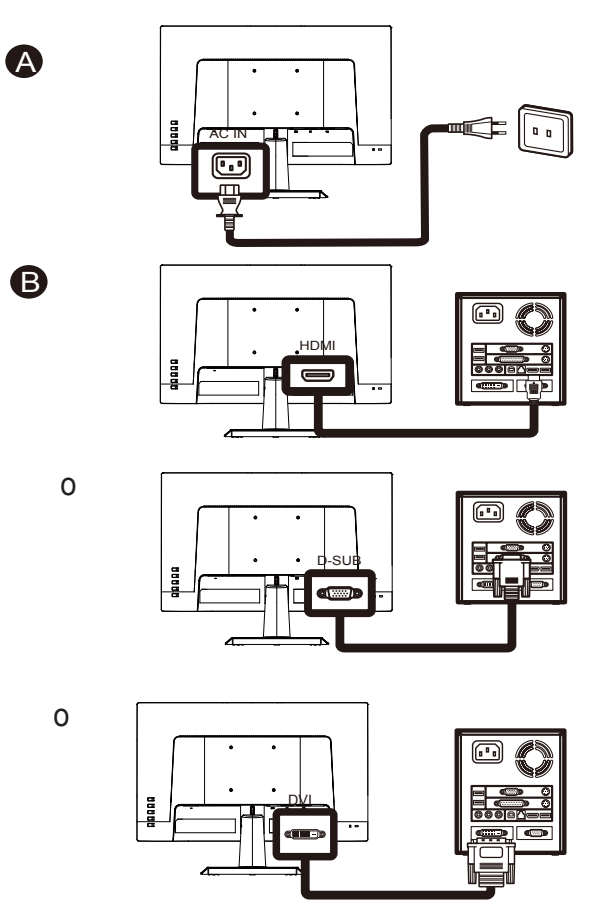

VA24EHLB/VA24EHEL/VA24EHL:

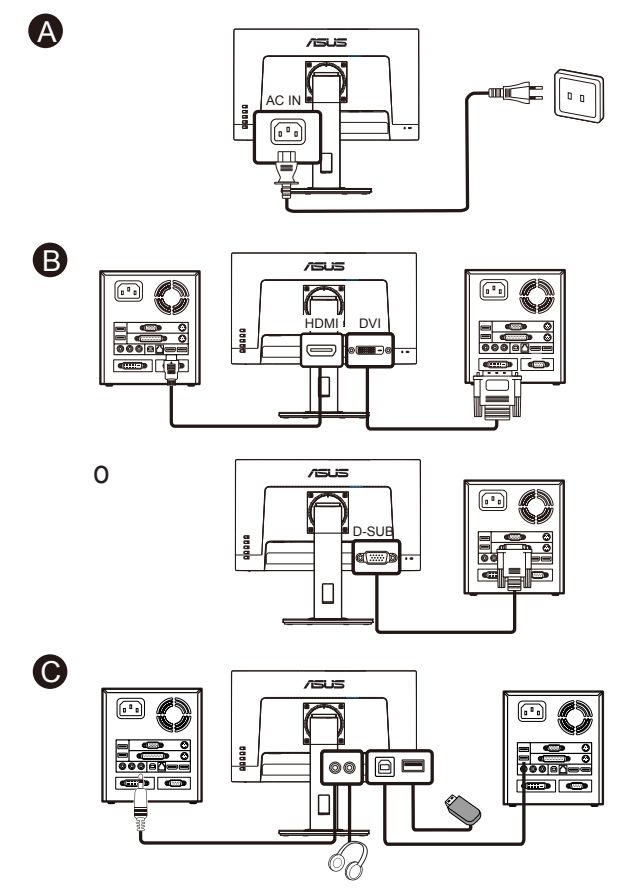

- Las especificaciones del CABLE DE ALIMENTACIÓN se refieren a la página v.
- Para la instalación de las piezas reemplazables, consulte las instrucciones de instalación anteriores.
- Los usuarios pueden ir a la red de servicio local para reemplazar o comprar las piezas reemplazables aptas.
- Para conocer los centros de servicio locales y los contactos de servicio, consulte el sitio web **https://www.asus.com/support**.

### <span id="page-14-0"></span>**1.4.3 Figura de seis lados**

Serie VA24E de ASUS

UNIDAD: mm (pulgadas)

VA24EHE:

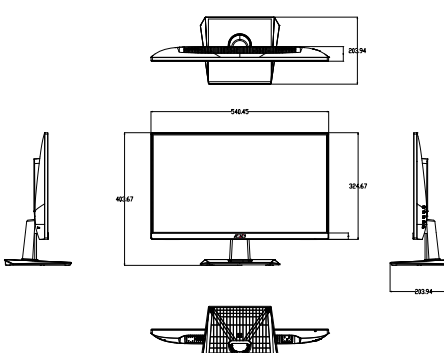

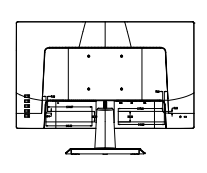

VA24EHLB/VA24EHEL/VA24EHL:

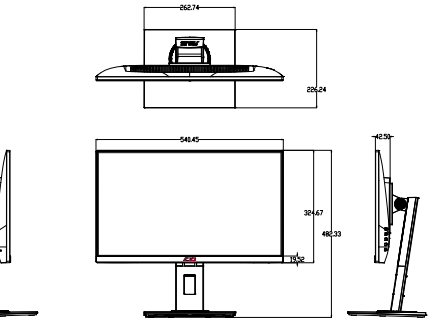

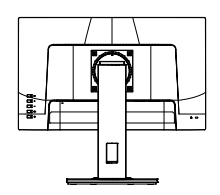

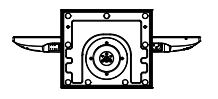

### <span id="page-15-0"></span>**1.5 Presentación del monitor**

### **1.5.1 Utilizar los botones de control**

Utilice los botones de control situados en la parte posterior del monitor para ajustar la configuración de la imagen.

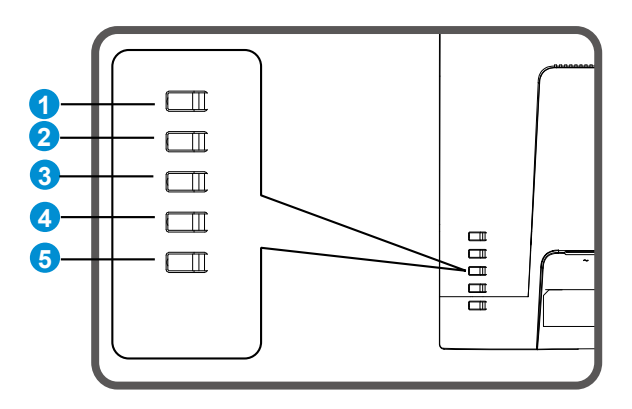

- 1. Botón Menú/Cerrar:
	- • Presione este botón para entrar en el menú OSD.
	- Salir del menú OSD.
	- Permite volver al menú anterior
	- • Botón de acceso directo de bloqueo de botones (\*Nota1)
- 2. Botón Cerrar/Volver:
	- Salir del menú OSD.
	- Entre en el icono (función) resaltado o selecciónelo mientras el menú OSD está activado.
- 3. Botón de acceso directo Fuente de entrada/Aumentar el valor:
	- • Agregar o aumentar el valor
	- Botón de acceso directo Fuente de entrada
- 4. Botón de acceso directo Brillo/Reducir el valor:
	- • Elemento siguiente o reducir el valor
	- • Botón de acceso directo Brillo
- 5. Botón de alimentación:
	- Encienda o apague el monitor cuando el este esté apagado o encendido, respectivamente.

### <span id="page-16-0"></span>**2.1 Desmontar el brazo y la base (para el soporte para pared VESA)**

El brazo desmontable de este monitor LCD está especialmente diseñado para soportes para pared VESA.

#### **Para desmontar el brazo y la base**

- 1. Desconecte los cables de alimentación y señal. Coloque la parte frontal del monitor boca abajo y con cuidado sobre una mesa despejada.
- 2. Quite la base y el pedestal del monitor.

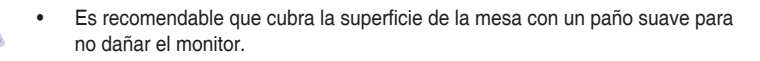

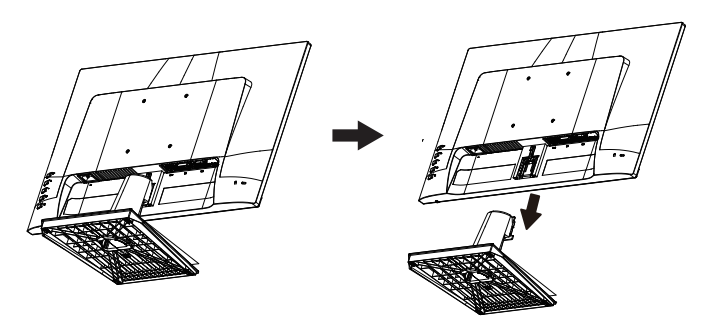

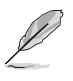

- El kit para instalación en pared VESA (100 mm x 100 mm) se adquiere por separado.
- Utilice solamente el soporte para instalación en pared homologado por UL que aguante un peso o carga mínima de 12 kg (tamaño de los tornillos: M4 x 10 mm).

# <span id="page-17-0"></span>**2.2 Ajustar el monitor**

- Para conseguir la mejor visualización posible, es recomendable mirar a toda la superficie del monitor y, a continuación, ajustarlo con el ángulo que le resulte más cómodo.
- • Sujete la base para impedir que el monitor se caiga cuando cambie su ángulo.
- • Puede ajustar el ángulo del monitor de +23˚ a -5˚/+33˚ a -5˚

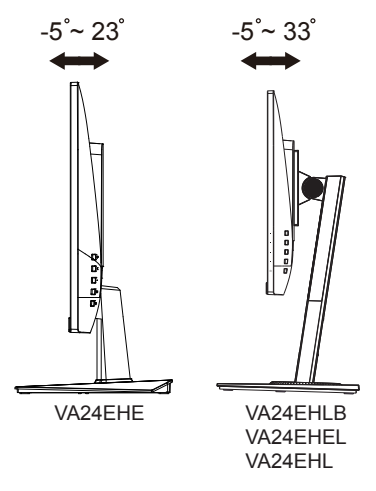

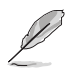

Es normal que el monitor tiemble ligeramente mientras ajusta el ángulo de visualización.

### <span id="page-18-0"></span>**3.1 Menú en pantalla (OSD)**

### **3.1.1 Cómo realizar la reconfiguración**

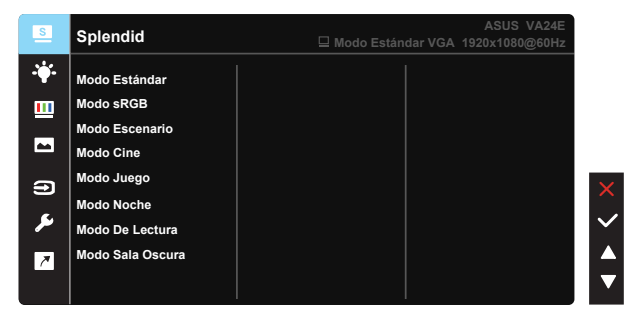

- 1. Presione el botón MENU (MENÚ) para activar el menú OSD.
- 2. Presione los botones  $\blacktriangledown$  y  $\blacktriangle$  para alternar entre las opciones de Menú. A medida que pase de un icono a otro, el nombre de opción se resaltará.
- 3. Para seleccionar el elemento resaltado en el menú, presione el botón Centro.
- 4. Presione los botones  $\nabla \vee \triangle$  para seleccionar el parámetro que desee.
- 5. Presione el botón Centro para acceder a la barra deslizante y, a continuación, utilice los botones ▼ o ▲ conforme a los indicadores del menú para realizar los cambios.

### <span id="page-19-0"></span>**3.1.2 Presentación de las funciones OSD**

#### **1. Splendid**

Esta función contiene ocho funciones secundarias que puede seleccionar según sus preferencias. Cada modo tiene la opción Reiniciar que permite mantener la configuración o recuperar el modo preestablecido.

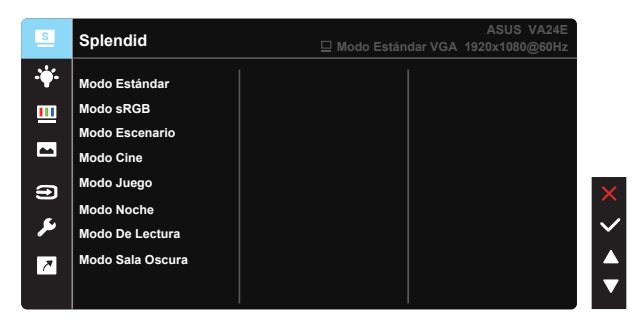

- **Modo Estándar:** Ésta es la mejor la mejor elección para editar documentos con la Tecnología de inteligencia de vídeo SPLENDID™.
- **Modo sRGB:** Esta es la mejor elección para ver fotografías y gráficos desde PC.
- **Modo Escenario:** Este es trata de la mejor elección para visualización de fotografías de paisajes con la tecnología de inteligencia de vídeo SPLENDID™.
- **Modo Cine:** Ésta es la mejor la mejor elección para ver películas con la Tecnología de inteligencia de vídeo SPLENDID™.
- **Modo Juego:** Ésta es la mejor la mejor elección para ejecutar juegos con la Tecnología de inteligencia de vídeo SPLENDID™.
- **Modo Noche:** Se trata de la mejor elección para ejecutar juegos con escenas oscuras o ver películas con la tecnología de inteligencia de vídeo SPLENDID™
- **Modo De Lectura:** Este es trata de la mejor elección para leer libros.
- **Modo Sala Oscura:** Este es trata de la mejor elección para un entorno con poca luz ambiente.

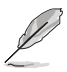

- En Modo Estándar, el usuario no podrá configurar las funciones Saturación, Tono de piel, Nitidez y ASCR.
- En sRGB, el usuario no podrá configurar las funciones Saturación, Temp del color, Tono de piel, Nitidez, Brillo, Contraste y ASCR.
- En Modo De Lectura, el usuario no podrá configurar las funciones Saturación, Tono de piel, ASCR, Contraste y Temp del color.

#### **2. Filtro de luz azul**

Esta opción permite ajustar el nivel de energía de la luz azul emitida por la retroiluminación de LED.

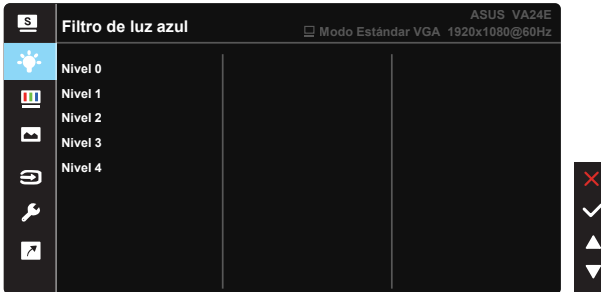

- **Nivel 0:** Sin cambios
- **Nivel 1~4:** Cuanto mayor sea el nivel, mayor será la reducción de luz azul.

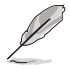

- Cuando la opción Filtro de luz azul está activada, la configuración predeterminada de Modo Estándar se importará automáticamente.
- Entre Nivel 1 y Nivel 3, el usuario puede configurar la función Brillo.
- Nivel 4 es la configuración optimizada. Es compatible con la certificación de luz azul baja de TUV. El usuario no puede configurar la función Brillo.

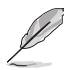

Consulte lo siguiente para aliviar el cansancio ocular:

- Los usuarios deben pasar tiempo alejados de la pantalla si trabajan durante horas. Es aconsejable tomar breves descansos (de al menos 5 minutos) después de aproximadamente 1 hora de trabajo continuo frente a su PC. Tomar descansos breves y frecuentes es más efectivo que un solo descanso más largo.
- Para minimizar el cansancio y la sequedad oculares, los usuarios deben dar descanso a los ojos periódicamente enfocando objetos que estén alejados.
- Los ejercicios de los ojos pueden ayudar a reducir el cansancio ocular. Repita estos ejercicios a menudo. Si el cansancio ocular no desaparece, consulte a un médico. Ejercicios para los ojos: (1) Mirar hacia arriba y hacia abajo repetidamente (2) Mover los ojos de un lado a otro lentamente (3) Mover los ojos en diagonal.
- La luz azul de alta energía puede dar lugar a cansancio ocular y a degeneración de la mácula asociada a la edad (AMD, Age-Related Macular Degeneration). El filtro de luz azul puede reducir un 70 % (máximo) de la luz azul peligrosa para evitar el síndrome visual informático (CVS, Computer Vision Syndrome).

#### **3. Color**

Esta función permite seleccionar el color de la imagen que desea.

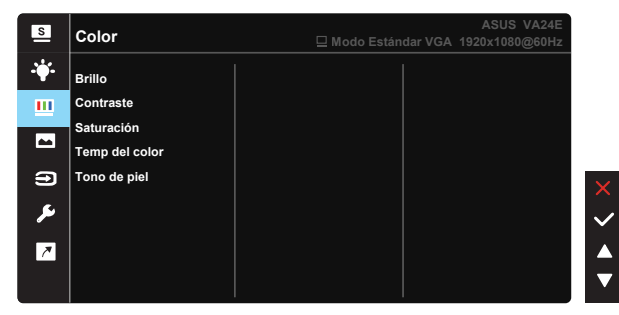

- **• Brillo:** El intervalo de ajuste está comprendido entre 0 y 100.
- **• Contraste:** El intervalo de ajuste está comprendido entre 0 y 100.
- **• Saturación:** El intervalo de ajuste está comprendido entre 0 y 100.
- **• Temp del color:** Contiene tres modos de color predefinidos (**Frío**, **Normal** y **Cálido**) y **Modo Usuario**.
- **• Tono de piel:** Contiene tres modos de color: **Rosado**, **Natural** y **Amarillento**.

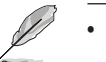

En Modo Usuario, el usuario puede configurar los colores R (rojo), V (verde) y A (azul), cuyos valores oscilan entre 0 y 100.

#### **4. Imagen**

Desde esta función principal puede ajustar las siguientes opciones de imagen: Nitidez, Trace Free, Controle de Aspecto, VividPixel, ASCR, Posición (solamente VGA), Enfoque (solamente VGA) y Sintoniz. Automát. (solamente VGA).

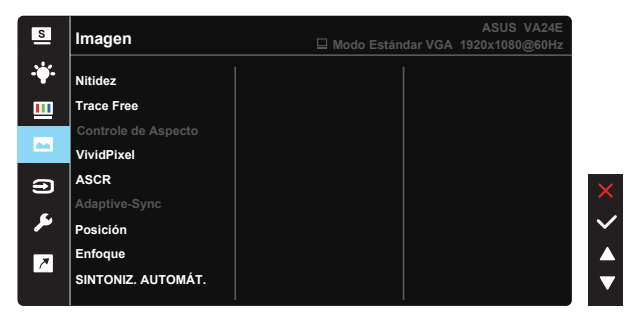

- **• Nitidez:** Permite ajustar la nitidez de la imagen. El intervalo de ajuste está comprendido entre 0 y 100.
- **• Trace Free:** Permite acelerar el tiempo de respuesta mediante la tecnología Over Drive. El intervalo de ajuste está comprendido entre 0 (más lento) y 100 (más rápido).
- **• Controle de Aspecto:** Permite ajustar la relación de aspecto en "**Pantalla Completa**" o "**4:3**".
- **• VividPixel:** Tecnología exclusiva de ASUS que proporciona imágenes reales para disfrutar de un entretenimiento detallista y nítido. El intervalo de ajuste está comprendido entre 0 y 100.
- **• ASCR:** Seleccione **ENCENDER** o **APAGAR** para habilitar o deshabilitar la función de relación de contraste dinámico.
- **Adaptive-Sync:** Esta acción permite a una fuente de gráficos compatible con Sincronización adaptativa ajustar dinámicamente la tasa de actualización de visualización basándose en tasas de fotogramas de contenido típico para ahorrar energía, lo que permite actualizaciones de visualización de baja latencia y prácticamente sin oscilaciones.
- **• Posición:** permite ajustar la posición horizontal (**Posición-H**) y vertical (**Posición-V**) de la imagen El intervalo de ajuste está comprendido entre 0 y 100 (solamente disponible para la entrada VGA).
- **• Enfoque:** permite reducir el ruido de las líneas horizontales y verticales de la imagen ajustando los parámetros (**Fase**) y (**Frecuencia**). El intervalo de ajuste está comprendido entre 0 y 100 (solamente disponible para la entrada VGA).
- **• Sintoniz. Automát.:** Permite ajustar automáticamente la imagen con su posición, frecuencia y fase óptimos. (Solamente disponible para entrada VGA.)

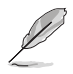

- 4:3 solamente está disponible cuando el formato de la fuente de entrada es 4:3.La opción OverScan solamente está disponible para la fuente de entrada HDMI.
- • La opción Fase ajusta la fase de la señal del reloj de píxeles. Con un ajuste de fase intenso, la pantalla muestra perturbaciones horizontales.
- • La opción Frecuencia (frecuencia de píxeles) controla el número de píxeles explorados por barrido horizontal. Si la frecuencia no es correcta, la pantalla mostrará bandas verticales y la imagen no será proporcional.

#### **5. Sonido (solo VA24EHL/VA24EHLB)**

Permite ajustar la configuración de sonido según sus preferencias.

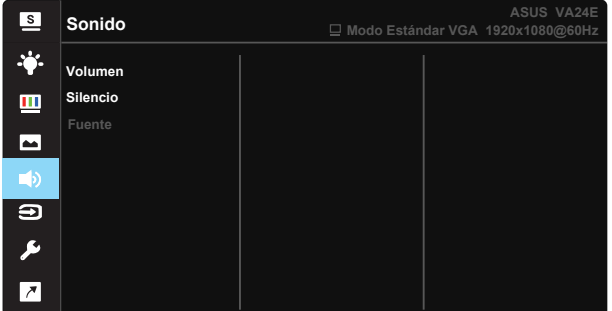

- **• Volumen:** permite ajustar el nivel de volumen de salida.
- **• Silencio:** permite desactivar el volumen de salida.
- **Fuente:** permite ajustar la fuente de audio en "Entrada de línea" o "HDMI" (solamente disponible para la entrada HDMI).

#### **6. Selección de entrada**

Seleccione la fuente de entrada entre las siguientes señales de entrada: **VGA, HDMI, DVI**.

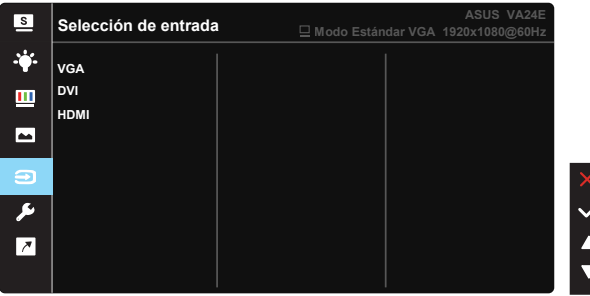

#### **7. Config. Sistema**

Permite ajustar la configuración del sistema.

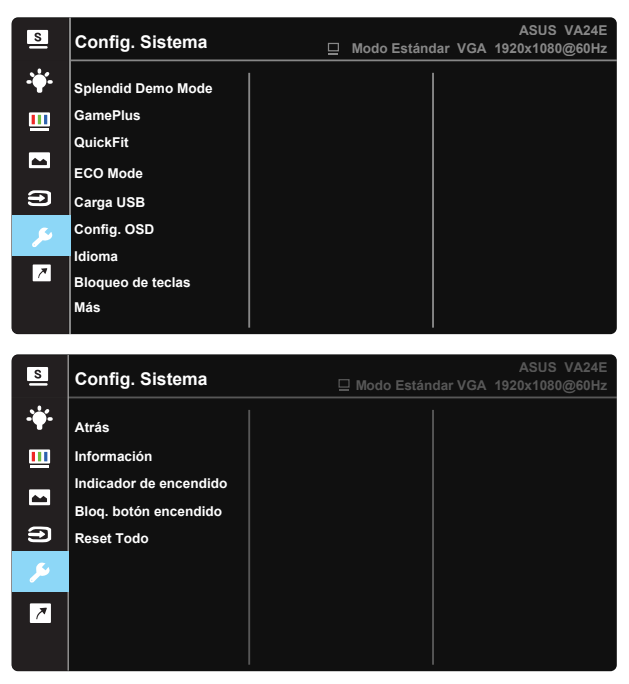

- **Splendid Demo Mode:** Permite activar el modo de demostración para la función Splendid.
- **• GamePlus:** La función GamePlus proporciona un conjunto de herramientas y crea un entorno de juego mejorado para los usuarios cuando se reproducen diferentes tipos de juegos. Concretamente, la función Punto de mira está especialmente diseñada para jugadores nuevos y principiantes interesados en los juegos de disparo en primera persona (FPS, First Person Shooter).

Para activar GamePlus:

- Seleccione **ENCENDER** para entrar en el menú principal GamePlus.
- Presione  $\blacktriangleleft$  v  $\blacktriangleright$  para seleccionar entre Punto de mira. Temporizador, Contador de FPS, Alineación de pantallas, Tabla de Snellen, Rejilla de Amsler y Astigmatismo.
- • Presione el botón Centro para confirmar la función elegida. Presione  $\blacktriangleleft$  para retroceder. Presione  $\blacktriangleleft$  para apagar y salir.

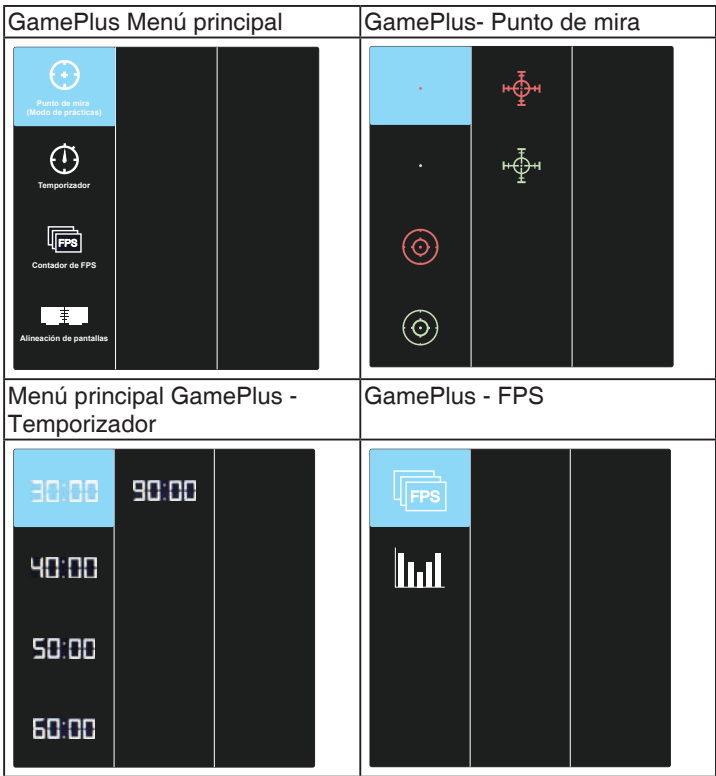

- **• QuickFit**: contiene tres patrones (1) Cuadrícula (2) Tamaño de papel (3) Tamaño de fotografía.
	- 1. Patrón de cuadrícula: Facilita a los diseñadores y usuarios la organización del contenido y el diseño en una página y, al mismo tiempo, les ayuda a conseguir un aspecto coherente.

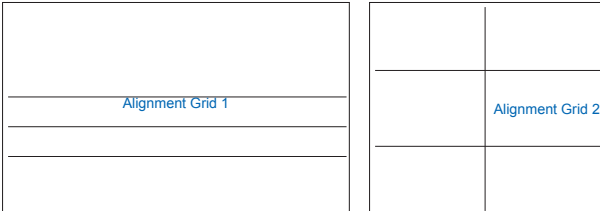

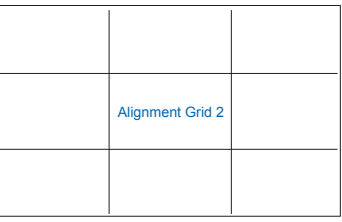

2. Tamaño de papel: Permite a los usuarios ver sus documentos a tamaño real en la pantalla.

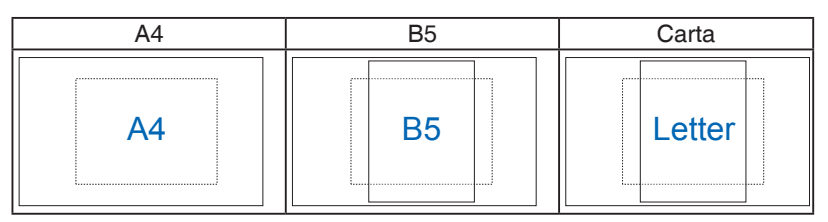

3. Tamaño de fotografía: Permite a los fotógrafos y otros usuarios ver y editar sus fotografías de forma precisa a tamaño real en la pantalla.

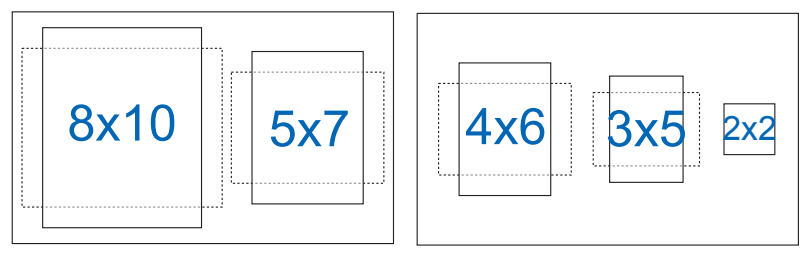

- **ECO Mode:** permite activar el modo ecológico para ahorrar energía.
- **Carga USB:** permite activar y desactivar la función de carga a través de USB durante el modo de espera (solo **VA24EHLB**).
- **• Config. OSD:** permite ajustar las opciones**Temporizador OSD**, **DDC/CI** y **Transparencia** para la pantalla OSD.
- **• Idioma:** Permite seleccionar el idioma OSD. Las opciones disponibles son: **Inglés, Francés, Alemán, Español, Italiano, Holandés, Ruso, Polaco, Checo, Croata, Húngaro, Rumano, Portugués, Turco, Chino simplificado, Chino tradicional, Japonés, Coreano, Persa, Tailandés e Indonesio**.
- **• Más:** Permite ir a la página siguiente del menú Config. Sistema.
- **Bloqueo de teclas:** Permite deshabilitar todas las funciones de las teclas. Presione el segundo botón de la derecha durante más de cinco segundos para deshabilitar la función de bloqueo de teclas.
- **• Atrás:** Permite volver a la página anterior del menú Config. Sistema.
- **Información:** permite mostrar la información del monitor.
- **Indicador de encendido:** Permite encender y apagar el indicador LED de alimentación.
- **• Bloq. botón encendido:** Permite deshabilitar y habilitar el botón de encendido.
- **Reset Todo:** seleccione "Sí" para revertir el modo predeterminado de fábrica en toda la configuración.

# <span id="page-27-0"></span>**3.2 Especificaciones**

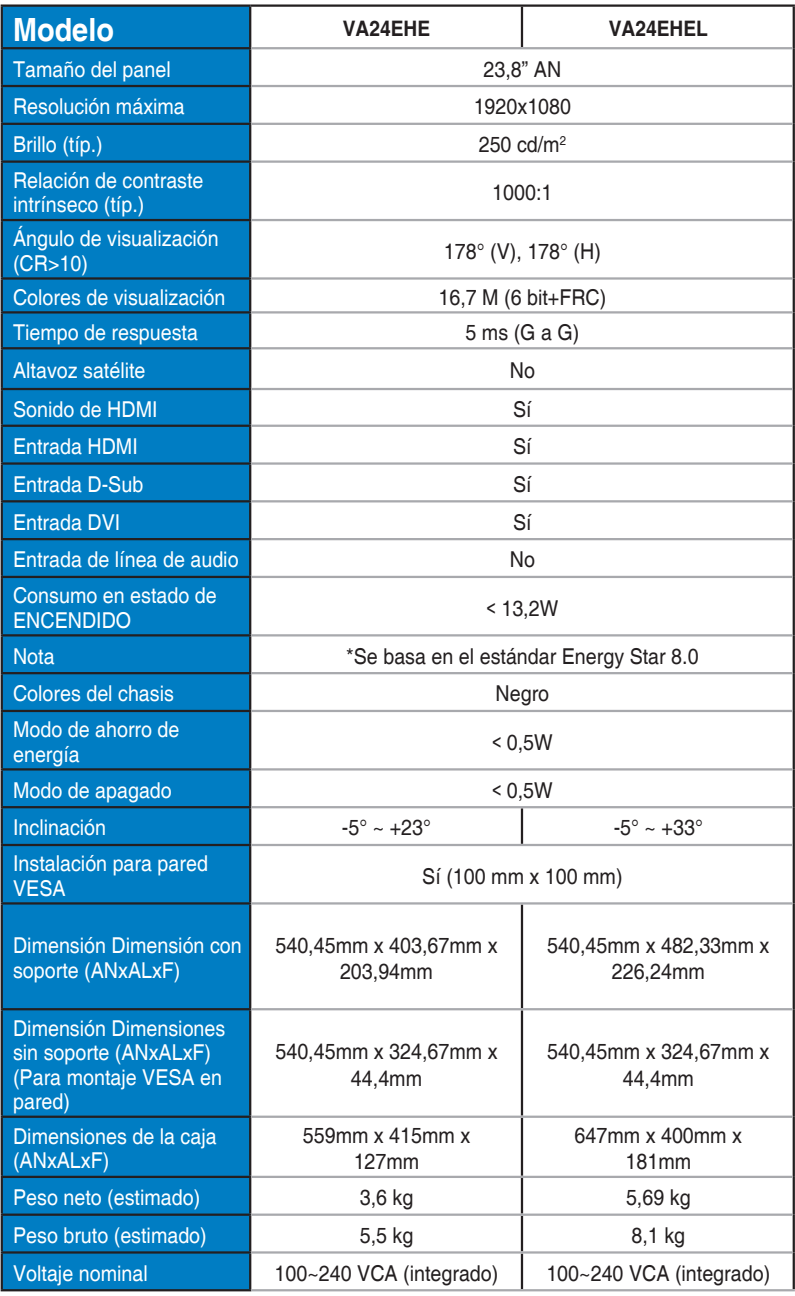

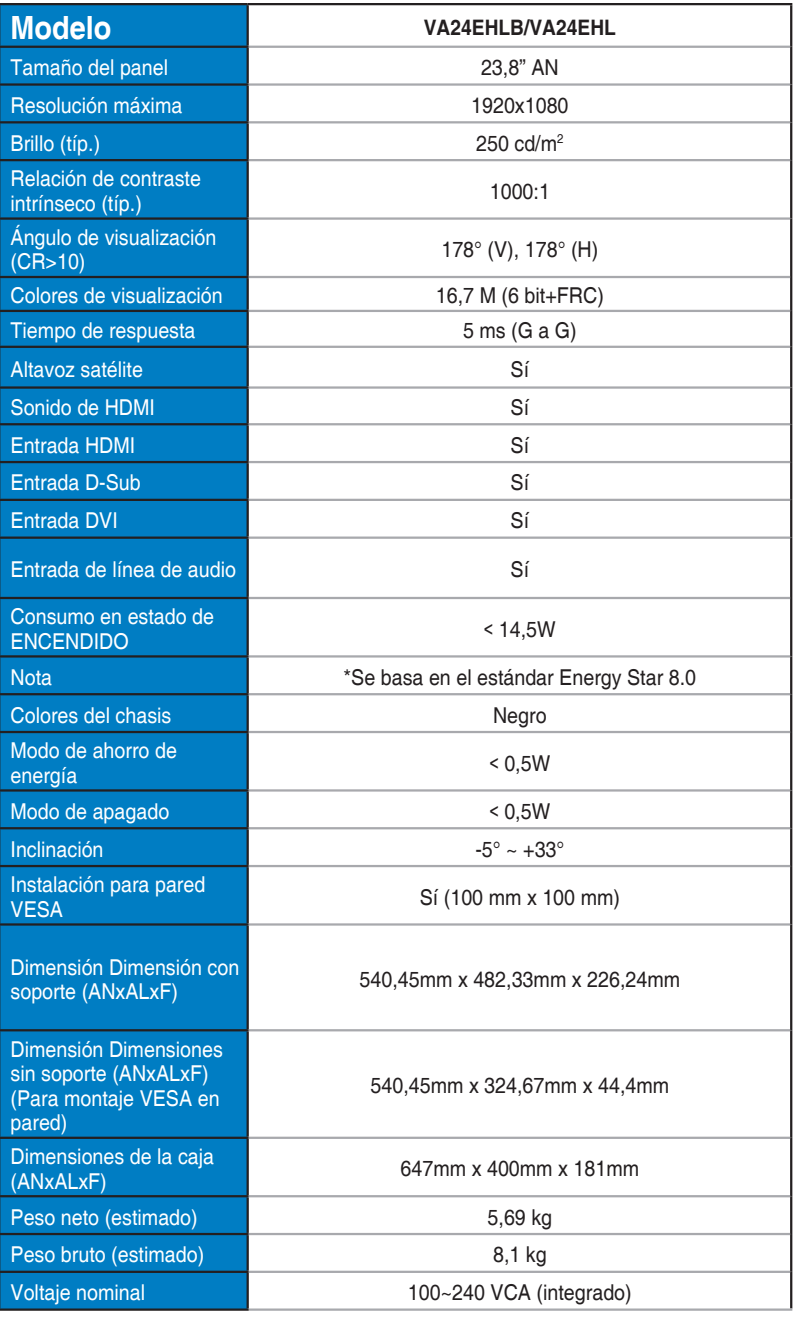

### <span id="page-29-0"></span>**3.3 Solucionar problemas (preguntas más frecuentes)**

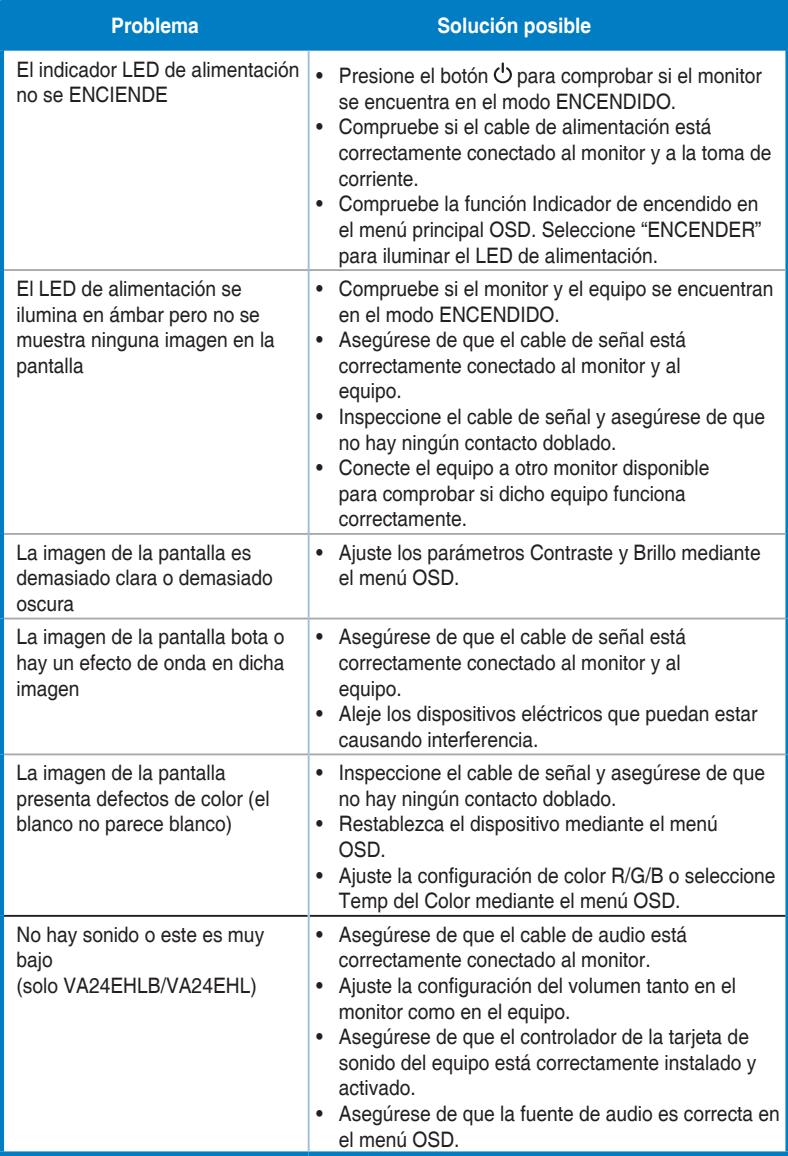

### <span id="page-30-0"></span>**3.4 Lista de frecuencias admitidas**

#### **Frecuencias primarias admitidas por los equipos**

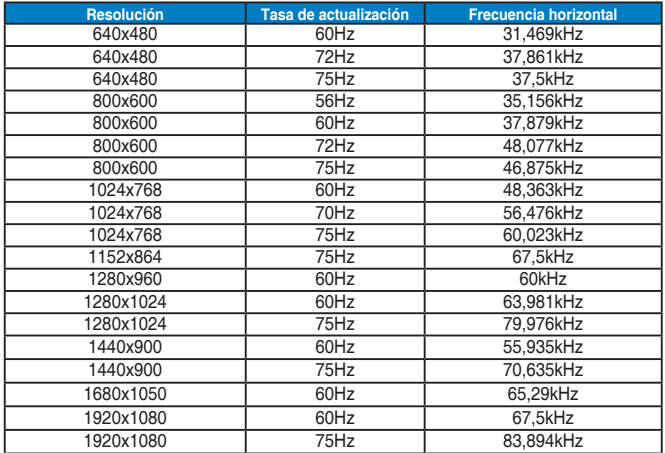

**Modos IBM, frecuencias predefinidas de fábrica**

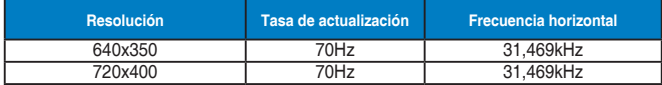

**Modos MAC, frecuencias predefinidas de fábrica**

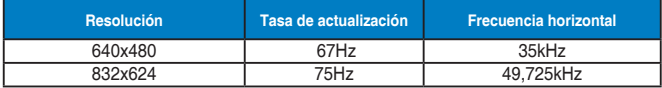

#### **Modos VESA, frecuencias disponibles para el usuario**

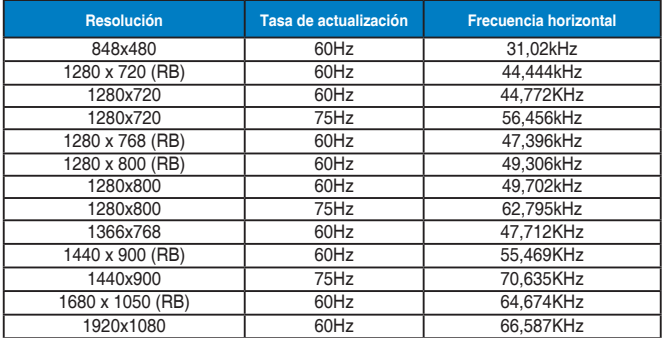

### **Tiempos SD/HD (solo entrada HDMI)**

**HDMI 1.3, formatos CEA-861B, tiempo principales admitidos SD/HD (solo entrada HDMI)**

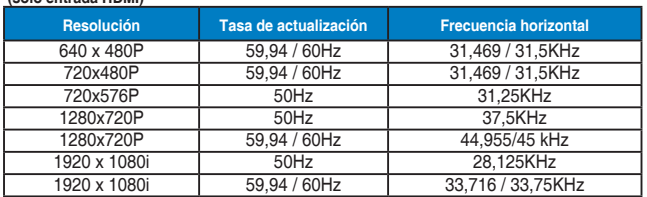

**HDMI 1.3, formatos CEA-861B, tiempo opcionales admitidos SD/HD (solo entrada HDMI)**

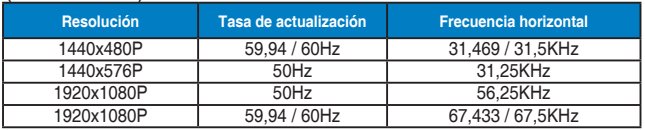

**\* Los modos que no figuran en las tablas anteriores puede que no sean compatibles. Para conseguir la resolución óptima, es recomendable que elija uno de los modos que figuran en dichas tablas.**